*«ЦИФРА-М» - ADSL, LAN-Тестер «ЦИФРА-М1» - VDSL, ADSL, LAN-Тестер*

#### **Внешний вид тестера:**

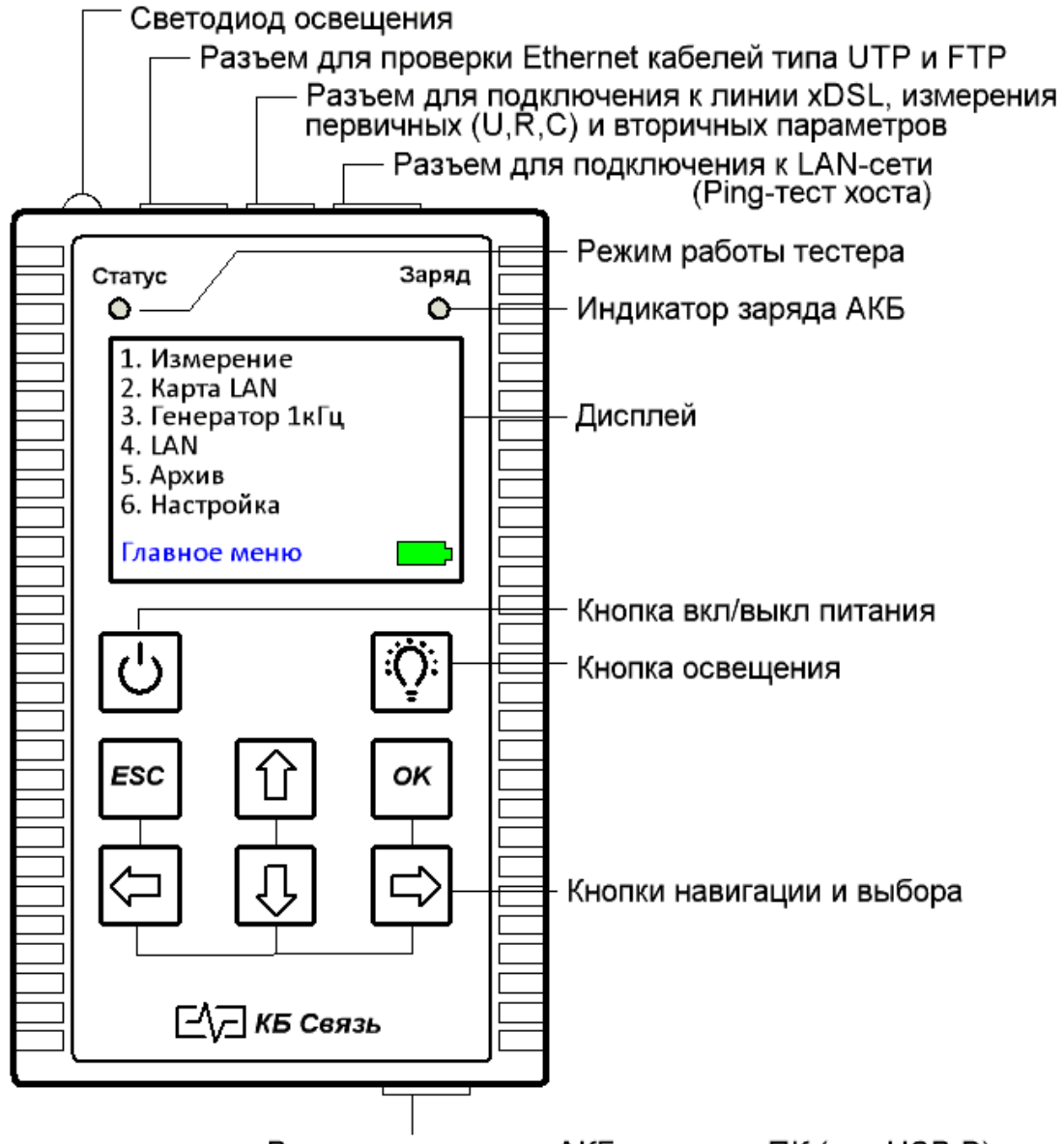

Разъем для заряда АКБ и связи с ПК (тип USB B)

### **Назначение:**

 - диагностика и быстрая оценка качества подключения канала ШПД, с применением технологий **семейства ADSL, (***для тестера «Цифра-М») и*  **ADSL, VDSL (***для тестера «Цифра-М1»)*,

- измерение первичных параметров линии связи **U,R,C**,

 - определение технического состояния и схемы разводки *медных, цифровых кабелей типов UTP, FTP, STP и т.п.*, поиск неисправностей на физическом и сетевом уровне локальных вычислительных сетей.

### **Питание тестера:**

питание тестера осуществляется от 6-ти аккумуляторных батарей типа «АА» емкостью не менее 2500мА/ч или от сетевого адаптера USB 5V, входящего в комплект поставки. При подключении сетевого адаптера происходит заряд аккумуляторов. *О процессе заряда аккумуляторов при выключенном тестере можно судить по свечению светодиода «Заряд». Светодиод светится - идет заряд аккумулятора, не светится – заряд окончен. При включенном тестере об уровне заряда аккумуляторов можно судить по индикатору уровня заряда, расположенному в правом нижнем углу экрана: зеленый цвет – полная ёмкость, синий цвет – идёт разряд, красный цвет – нужно подключить зарядное устройство. ВНИМАНИЕ! Для заряда аккумулятора использовать ТОЛЬКО штатное зарядное устройство! Использование какого-либо другого зарядного устройства может привести к выходу из строя тестера!*

### **Подготовка к работе и включение:**

перед началом работы необходимо убедиться в отсутствии механических повреждений корпуса тестера. Если тестер хранился, либо транспортировался при температуре ниже 0 С, он должен быть выдержан в нормальных условиях в течение 2 часов. Тестер включается и выключается нажатием кнопки выключателя питания. После включения на дисплее появляется главное меню, через которое осуществляются все необходимые операции:

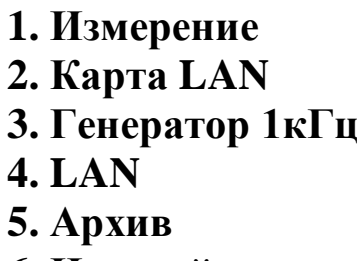

**6. Настройка**

### **Главное меню - «1. Измерение»:**

при входе в режим **«Измерение»** тестер предлагает выбрать тип проводимого измерения: DSL (вторичные параметры пары) или URC (первичные параметры пары).

### **Работа в режиме измерения «DSL»:**

при входе в режим **«DSL»**, тестер делает попытку установить соединение с DSLAM, по итогам которого определяется качество соединения.

Необходимо подключить тестер к испытуемой линии с помощью тестового шнура к порту «WAN», другой конец испытуемой линии должен быть подключен к работающему DSLAM. Если попытка установления соединения с

DSLAM была **неудачной**, на экране появится надпись «DSLAM не найден». При успешном соединении появится экран с результатами теста:

При этом тестер будет циклически запускать тест соединения и отображать его результаты в табличной форме. Во время теста соединения измеряются и отображаются следующие параметры:

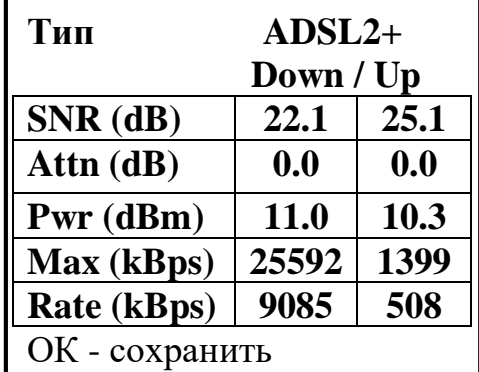

- Тип соединения: ADSL/2/2+, VDSL/2;
- запас помехоустойчивости соотношение сигнал/шум **SNR** (в прямом и обратном каналах);
- затухание в линии **Attn** (в прямом и обратном каналах);
- выходная мощность **Pwr** (в прямом и обратном каналах);
- максимально возможная скорость передачи данных **Max** (в прямом и обратном каналах);
- достигнутая скорость **Rate** (в прямом и обратном каналах);

При нажатии «ОК» тестер предлагает выбрать свободную ячейку из 50 доступных для записи. Выбор ячеек происходит нажатием стрелок «влево» и «вправо», запись нажатием «Enter». В ячейку будут записаны результаты измерения вторичных параметров «DSL».

### **Работа в режиме измерения «URC»:**

при входе в режим **«URC»**, появится следующий экран:

- U Потенциал между жилой «а» и «б»
- R Сопротивление между жилой «а» и «б»

**1.Измерение U 2.Измерение R 3.Измерение C**

C - Ёмкость между жилой «а» и «б»

При выборе каждого из пунктов меню тестер переходит к циклическому измерению выбранного параметра с выводом результата на дисплей.

Для того, чтобы произвести измерения первичных параметров линии U, R, C, необходимо подключить к разъёму WAN комплектный 2-х проводной измерительный шнур и соединить его концы их с испытуемой витой парой. При подключении обоих проводов измерительного шнура к жилам витой пары можно будет измерить

- «U» напряжение между жилой «а» и «б» витой пары

- «R» сопротивление изоляции между жилой «а» и «б» витой пары

- «C» емкость между жилой «а» и «б» витой пары

Если есть необходимость измерить емкость или сопротивление изоляции витой пары относительно «земли», то необходимо подключить один из двух проводов измерительного шнура к жиле витой пары, а другой провод измерительного шнура к «земле». Таким же способом измеряется напряжение на каждой жиле витой пары относительно «земли». Измерения сопротивления и емкости должны производиться в условиях, когда линия отключена от DSLAM и не находится под воздействием паразитного потенциала. Во избежание поражения электрическим током и в целях сохранения работоспособности тестера перед работой с витой парой обязательно провести измерения напряжения между жилами витой пары и между каждой жилой пары и «землей».

### **Технические характеристики измерителя первичных параметров U, R, C:**

- Диапазон измерения постоянного напряжения:  $\pm 350B$ .
- Диапазон измерения переменного напряжения: 0…300В.
- Диапазон измерения сопротивления: 0…100МОм.
- Диапазон измерения электрической емкости: 0…5 мкФ.

# **Главное меню - «2. Карта LAN»:**

Данная функция служит для:

- проверки правильности оконцовки (обжима) проводов, кабелей разъёмами RJ-45;

- определения характера повреждения (обрывов и коротких замыканий);

- определения расстояния до обрыва;

- идентификации «своего» кабеля в пучке.

Для проверки оконцовки и целостности кабеля необходимо один его конец подключить к разъему «ТЕСТ», второй конец подключить к разъёму «Карта» испытательной «заглушки», идущей в комплекте поставки:

При выборе пункта меню «Карта LAN» запускается тест, по окончании которого появится «карта» проводов. Левая и правая части экрана показывают соответственно конец кабеля, подключенный к тестеру и конец, удаленный от него.

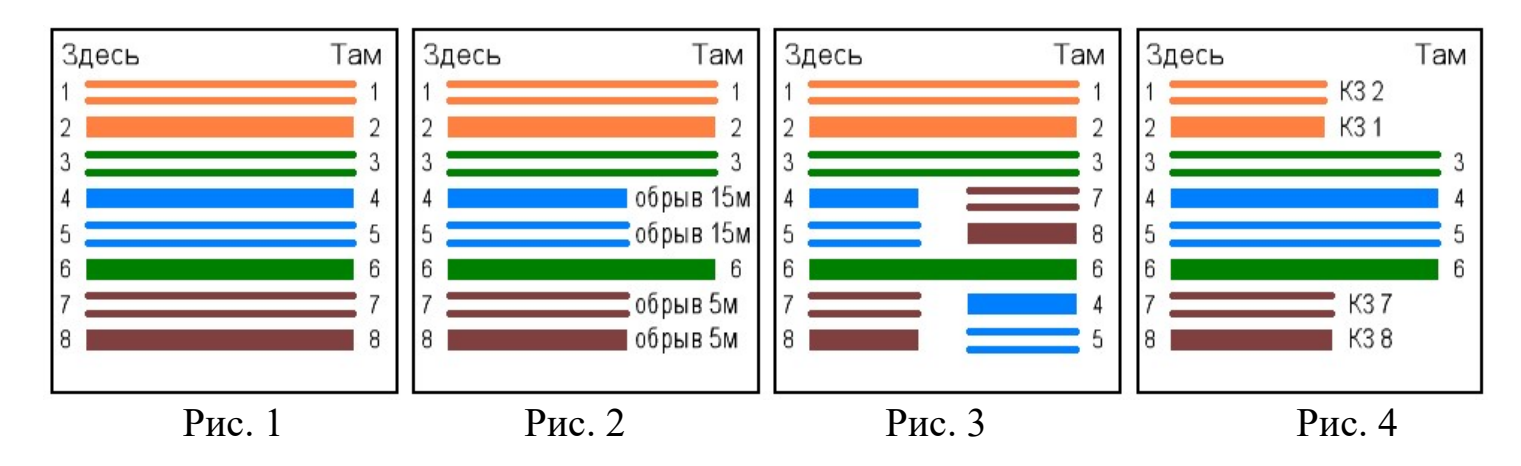

На рис. 1 показан кабель с подключенной на дальнем конце «заглушкой» и не имеющий неисправностей.

На рис. 2 показан кабель с подключенной на дальнем конце «заглушкой», в котором провода 4,5,7,8 оборваны на расстоянии 15 метров от тестера.

На рис. 3 показан кабель с подключенной на дальнем конце «заглушкой», в котором провода 4 и 5 перепутаны с проводами 7 и 8.

На рис. 4 показан кабель с подключенной на дальнем конце «заглушкой» в котором провода 1 и 2 замкнуты между собой и провода 3 и 6 так же замкнуты между собой и отсутствуют на дальнем конце кабеля.

### **Тест повива:**

Для определения расщеплённости пар нужно запустить LAN-тест (дальний конец кабеля должен быть свободен от испытательной «заглушки» или иного оборудования). Если заглушка не обнаружена, тестер предложит провести тест повива. Для этого нажать клавишу «ОК». Если на тестируемом кабеле будет расщепление пар, то на дисплее отобразится информация о жилах с нарушением

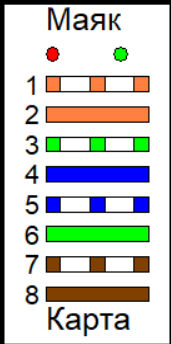

повива. На рисунке ниже жила из пары 7,8 перепутана при обжимке с жилой из пары 1,2.

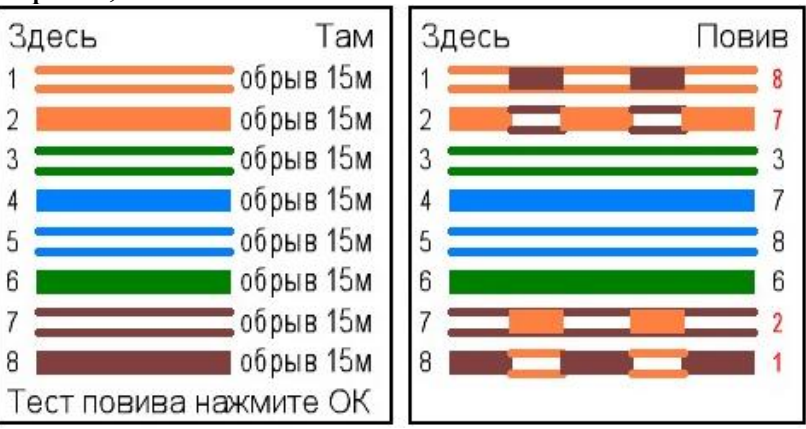

### **Калибровка:**

Тестер определяет расстояние до повреждения путем измерения погонной емкости *медных, цифровых кабелей типов UTP, FTP, STP и т.п.*

При эксплуатации кабелей с различными параметрами, влияющими на погонную емкость, может возникать погрешность в определении расстояния до обрыва жил. Для устранения этого эффекта, в тестере предусмотрен режим калибровки, доступный через меню **«Настройка» (см. Главное меню - «6. Настройка**»**).**

### **Поиск «своего» кабеля в пучке:**

Для поиска «своего» кабеля в пучке, необходимо один конец кабеля подключить к разъему «ТЕСТ», второй конец подключить к разъёму «Маяк» испытательной «заглушки» и запустить «LAN-тест». В процессе тестирования на «заглушке» будет мигать красный светодиод. После окончания тестирования на «заглушке» будут попеременно мигать красный и зеленый светодиоды. Одновременно с этим тестер генерирует в провода разъема «LAN-тест» тональный сигнал частотой 1кГц для поиска «своего» кабеля бесконтактным способом.

### **Главное меню - «3. Генератор 1кГц»:**

Данный пункт служит для быстрого перехода из главного меню в режим генерации в испытуемый кабель тонального сигнала частотой 1кГц для поиска «своего» кабеля бесконтактным способом.

### **Главное меню «4. LAN»:**

В этом режиме тестер может быть использован как обычный абонентский DSL-модем.

При выборе данного пункта меню происходит инициализация встроенного в тестер модема, о чем можно судить по включившемуся на передней панель светодиоду «Статус». *Внимание! в режиме «LAN» тестер переходит в режим повышенного потребления энергии от аккумуляторной батареи.* 

Тестер произведет автоматическую попытку соединиться с сетью и укажет скорость и пропускную способность **1.Свой IP 2. Целевой IP 3. Маска сети 4.Шлюз 5. Сохранить**

**192.168.1.1**

**Настройки LAN**

канала в строке «Автосогласование». При неудачной попытке установить эти параметры (таймаут согласования) появится надпись «Time-out».

После инициализации модема становится доступно перемещение по пунктам меню и выбор их при помощи навигационных кнопок «вверх-вниз» и "Enter".

Пункт **«Настройки LAN**» позволяет произвести настройку тестера в соответствии с конфигурацией сети:

- «**Свой IP»** – позволяет изменить IP-адрес тестера.

- **«Целевой IP»** – установить IP-адрес хоста, который требуется определить методом пинга.

- **«Маска сети»** – установить маску, которая используется в целевой сети.

- **«Шлюз»** – установить шлюз доступа к Интернету (при его наличии).

Изменение настроек производится выбором нужной ячейки навигационными клавишами и изменением её на нужное значение клавишами со стрелками «вверх» и «вниз». Подтверждение изменений после настройки всей строки осуществляется нажатием «Enter». Возврат к предыдущему меню или отмена выбора строки происходит нажатием «ESC». *ВНИМАНИЕ! «Свой» и «Целевой» IP-адреса должны находиться в одном и том же адресном пространстве, например «192.168.001.ХХX», то есть, отличаться только последним триплетом. Маска сети должна быть одинаковой и соответствовать той, что установлена в этой сети системным администратором. Несоблюдение этих условий влечет за собой невозможность использования порта LAN, пока настройки не будут соответствовать сети.*

- **«Сохранить»** – сохраняет внесенные изменения и перезагружает модем. После редактирования этих настроек и перезагрузки модема становится возможным доступ к web-интерфейсу модема с помощью ПК. В браузере вашего ПК введите адрес модема в виде, например, [http://192.168.1.ХХX](http://хх.хх.хх.хх/), введите пару логин/пароль как admin/admin. При удачном подключении появляется стартовая страница модема, через которую можно произвести необходимые настройки.

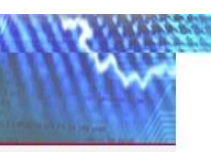

Wide Area Network (WAN) Setup

Choose Add, Edit, or Remove to configure WAN interfaces. Choose Save/Reboot to apply the changes and reboot the system.

**Advanced Setup WAN IAN** Security **Quality of Service** Routing DSI **Diagnostics** Management

Device Info

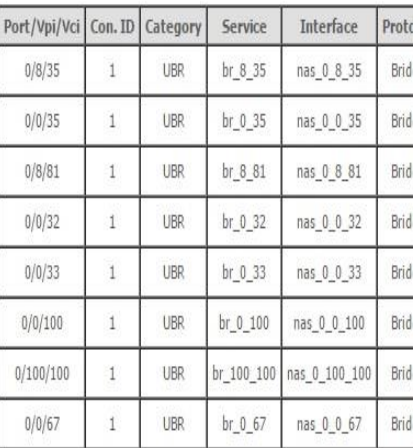

Выбрать на стартовой странице в меню

пункт «Advanced Setup», далее «WAN». На появившейся странице под названием «WAN Setup» после нажатия на кнопку «Edit» сделать установки, соответствующие конфигурации сети.

**- «Пинг» -** пункт меню служит для отправки в сеть пакетов и ожидания ответа от хоста, IP-адрес которого установлен в **«Настройках».** Тестер посылает 4 пакета, ожидает ответа на них (происходит поиск хоста) и результаты проверки выводятся на дисплее в следующем виде:

**Хост 192.168.001.010 найден Пакет 1: 1.1мс Пакет 2: 0.5мс Пакет 3: 0.5мс Пакет 4: 0.5мс PING**

В этом списке в миллисекундах указано время ответа хоста. В случае неудачи появится надпись: «Хост не найден».

**- «Поиск хоста» -** пункт меню позволяет, не изменяя настроек модема, изменить адрес целевого хоста и осуществить соединение с ним. В данном случае не указывается время ответа хоста, а фиксируется только сам факт установки связи.

#### **Главное меню - «5. Архив**»:

Служит для хранения и просмотра записей о сделанных измерениях. Емкость архива составляет 50 ячеек, каждая ячейка хранит в себе результаты измерений параметров DSL.

- «**Просмотр записей**» - при выборе пункта тестер предложит выбрать, ячейку, в которой записана необходимая информация. Выбор ячеек происходит путем нажатия на кнопки с горизонтальными стрелками, подтверждение выбора клавишей «Enter». Тестер предлагает к просмотру только записанные ячейки. После выбора записи с необходимым номером предлагается вывести результаты измерения или удалить запись. Перемещение в меню осуществляется кнопками с вертикальными стрелками и «Enter»/«ESC».

- «**Ёмкость**» - пункт меню показывает количество оставшихся ячеек памяти для записи.

- «**Удалить все записи**» - пункт позволяет очистить память тестера.

### **Главное меню - «6. Настройка**»:

- «**Погонная ёмкость**» Через этот пункт меню настраивается (калибруется) погонная ёмкость испытуемого кабеля (см. **Главное меню - «2. Карта LAN»**).

При входе в это меню пользователь может кнопками навигации «вверх», «вниз», «вправо» «влево» изменять погонную емкость, по которой происходит вычисление расстояния до обрыва. Для сохранения изменений необходимо нажать кнопку «Enter». Эту операцию необходимо производить на кабеле, длина которого заранее известна и параметры/марка которого, совпадает с поврежденным кабелем.

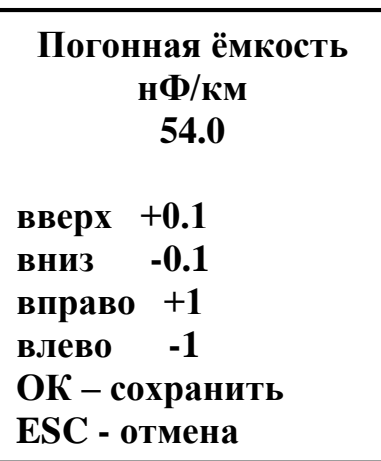

- «**Автовыключение**» Через этот пункт настраивается промежуток времени, по истечении которого питание тестера будет автоматически выключаться при отсутствии нажатий на клавиши управления.

- «**Инфо**» Пункт меню содержит информацию о типе прибора, названии, модификации, и версии программного обеспечения.

### **Комплект поставки:**

- $-$  Тестер 1 шт.,
- Адаптер питания USВ 5V 1 шт.,
- Комплект проводов 1 шт.,
- «Заглушка» 1шт.,
- Сумка для переноски, 1шт.
- Руководство пользователя 1 шт.

### **Условия эксплуатации:**

- Температура окружающего воздуха от -5 до +40°С;
- Относительная влажность воздуха не более 90% при 25°С;
- Атмосферное давление от 70 до 106,7 кПа.

## **Правила хранения:**

тестер до введения в эксплуатацию следует хранить на складе при температуре окружающего воздуха от 5 до 40С и относительной влажности до 80% при температуре 25 С. В хранилище не должно быть пыли, паров кислот, щелочей и газов, вызывающих коррозию.

**Гарантия:** Предприятие - изготовитель гарантирует исправную работу прибора в течение 1 года. В течение гарантийного срока неисправное оборудование принимается в ремонт только с сопроводительным письмом, указывающим характер неисправности и контактными данными.

Руководство по эксплуатации в электронном виде можно скачать со страницы сайта [www.kbsv.ru](http://www.kbsv.ru/)

ОТК \_\_\_\_\_\_\_\_\_\_\_\_\_\_\_\_\_\_\_\_\_\_\_\_\_